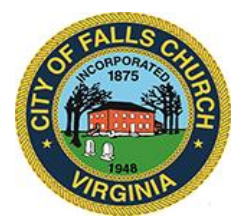

## **CITY COUNCIL APPOINTMENTS COMMITTEE MEETING AGENDA** Wednesday, June 9, 2021  $\div$  8:00 p.m.

**Virtual Meeting Link:** [https://teams.microsoft.com/l/meetup](https://teams.microsoft.com/l/meetup-join/19%3ameeting_M2QxYzNhMDYtYzhmZS00NzY5LTk3MWQtNDI0NDI5MjAzZjJj%40thread.v2/0?context=%7b%22Tid%22%3a%2273ba5b04-4ace-4ae3-a6b2-65cbc403418b%22%2c%22Oid%22%3a%22017c4267-c313-4f71-8c50-c1dee2e5afca%22%7d)[join/19%3ameeting\\_M2QxYzNhMDYtYzhmZS00NzY5LTk3MWQtNDI0NDI5MjAzZjJj%40threa](https://teams.microsoft.com/l/meetup-join/19%3ameeting_M2QxYzNhMDYtYzhmZS00NzY5LTk3MWQtNDI0NDI5MjAzZjJj%40thread.v2/0?context=%7b%22Tid%22%3a%2273ba5b04-4ace-4ae3-a6b2-65cbc403418b%22%2c%22Oid%22%3a%22017c4267-c313-4f71-8c50-c1dee2e5afca%22%7d) [d.v2/0?context=%7b%22Tid%22%3a%2273ba5b04-4ace-4ae3-a6b2-](https://teams.microsoft.com/l/meetup-join/19%3ameeting_M2QxYzNhMDYtYzhmZS00NzY5LTk3MWQtNDI0NDI5MjAzZjJj%40thread.v2/0?context=%7b%22Tid%22%3a%2273ba5b04-4ace-4ae3-a6b2-65cbc403418b%22%2c%22Oid%22%3a%22017c4267-c313-4f71-8c50-c1dee2e5afca%22%7d) [65cbc403418b%22%2c%22Oid%22%3a%22017c4267-c313-4f71-8c50-c1dee2e5afca%22%7d](https://teams.microsoft.com/l/meetup-join/19%3ameeting_M2QxYzNhMDYtYzhmZS00NzY5LTk3MWQtNDI0NDI5MjAzZjJj%40thread.v2/0?context=%7b%22Tid%22%3a%2273ba5b04-4ace-4ae3-a6b2-65cbc403418b%22%2c%22Oid%22%3a%22017c4267-c313-4f71-8c50-c1dee2e5afca%22%7d)

**Or call in (audio only)**: +1 540-566-5466 (Phone Conference ID: 204 423 80#)

**NOTICE:** This meeting will be held pursuant to and in compliance with the Virginia Freedom of Information Act, Section 2.2-3708.2 and state and local legislation adopted to allow for continued government operation during the COVID-19 declared emergency. All participating members will be present at this meeting through electronic means. All members of the public may view this electronic meeting via the meeting link listed above and in the City's website calendar.

Public comments may be submitted to [cityclerk@fallschurchva.gov.](mailto:cityclerk@fallschurchva.gov)

**PLEASE NOTE:** This meeting will be conducted using Microsoft Teams. Don't have the Teams app? You can still join a Teams meeting. **See the instructions attached to this meeting agenda.**  Please email [cityclerk@fallschurchva.gov](mailto:cityclerk@fallschurchva.gov) if you need assistance with installation. During the meeting, staff will likely not be available to assist with installation.

**Current vacancies & reappointments for terms ending in June. Board and Commission chairs invited to attend interviews.√**

Candidate Schedule:

- 8:00 p.m. a) New Applicant: Kristine Ward Board of Zoning Appeals (Alternate) (01/01/18) 12/31/21 (Unexpired Term)
- 8:15 p.m. b) New Applicant: John Lawrence Library Board of Trustees 07/01/21 06/30/25\*
- 8:30 p.m. c) New Applicant: Janis Johnson Library Board of Trustees  $07/01/21 06/30/25$ <sup>\*</sup>
- 8:45 p.m. d) Reappointment Request: Kathleen Tysse Library Board of Trustees 07/01/21 06/30/25\*

\*Library Board of Trustees: 3 candidates - one vacancy and one term expiring.

## **Instructions for joining a Microsoft Teams meeting:**

[Click here to watch a video with instructions for joining a Teams meeting](https://www.microsoft.com/en-us/videoplayer/embed/RE3Oz24?pid=ocpVideo0-innerdiv-oneplayer&postJsllMsg=true&maskLevel=20&market=en-us)

## Join a Teams meeting on a phone or tablet

- 1. Click the meeting link provided.
- 2. **Download the Teams app for your device when prompted**:
	- Type in your name.
	- Choose the audio and video settings you want.
- 3. Select **Join now**.
- 4. Depending on meeting settings, you'll get in right away, or go to a lobby where someone in the meeting can admit you.

Join a Teams meeting on the web or through a web browser on a phone or tablet

Don't have the Teams app? You can still join a Teams meeting.

- 1. Click or copy and paste the meeting link provided.
- 2. You have two choices:
	- **Download the Windows app**: Download the Teams app.
	- **Join on the web instead**: Join a Teams meeting on the web.
- 3. Type in your name.
- 4. Choose the audio and video settings you want.
- 5. Select **Join now**.
- 6. Depending on meeting settings, you'll get in right away, or go to a lobby where someone in the meeting can admit you.